## **How to Find the MAC Address on a Mobile Device**

Use this document to discover the steps to locate the MAC address on a device. The devices are listed in alphabetical order.

- 1. Android Mobile Phones (These instructions should work on most Android based phones) - [http://www.theitechblog.com/1646/mac-address-android](http://www.theitechblog.com/1646/mac-address-android-mobile/)[mobile/](http://www.theitechblog.com/1646/mac-address-android-mobile/)
	- a. Open M**enu.**

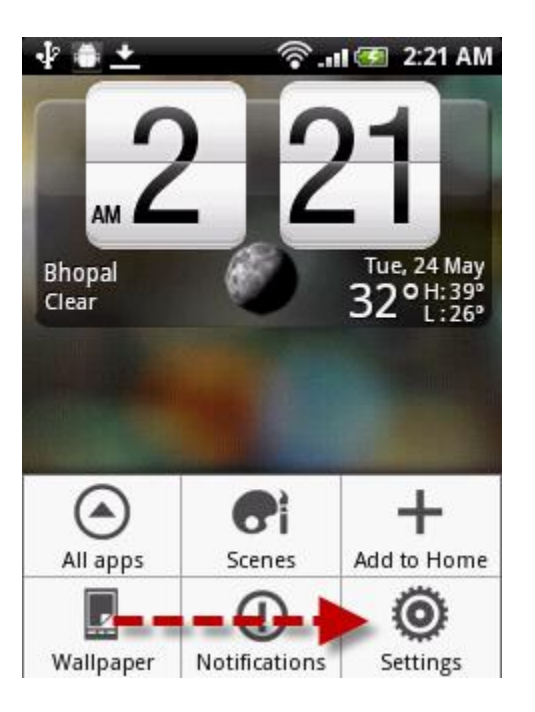

b. Then go to **Settings.**

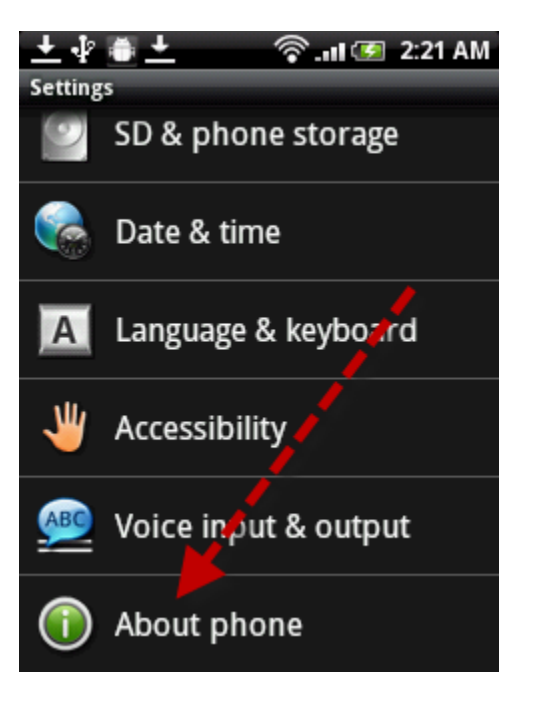

c. Then **About Phone.**

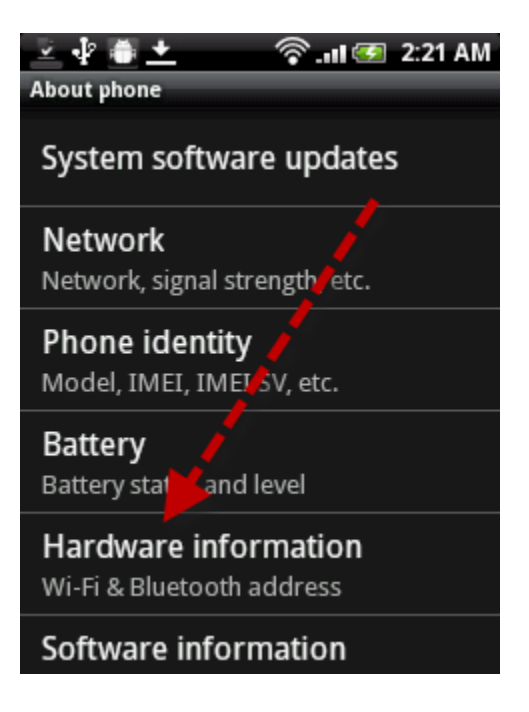

d. Then click on **Hardware information.**

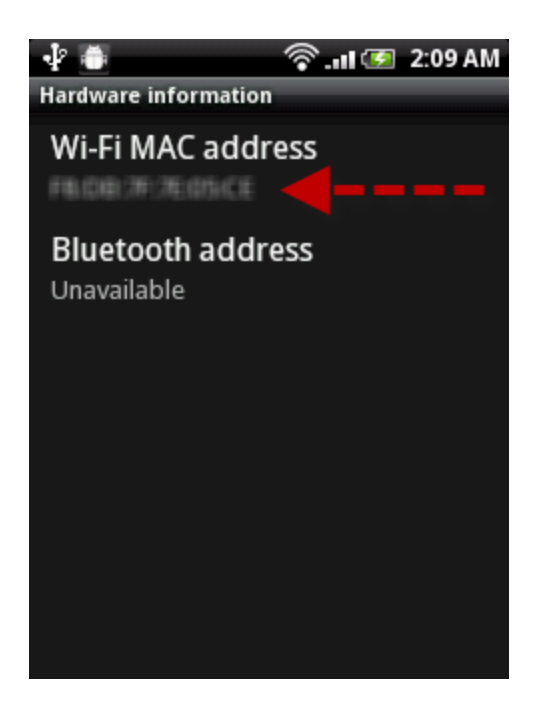

e. And there you will see your phone's MAC Address below the heading **Wi-Fi MAC address.**

- 2. Android Tablets (Motorola Xoom) <http://www.trickyways.com/2011/03/find-motorola-xoom-mac-address/>
	- a. Tap **Apps** from the home screen.

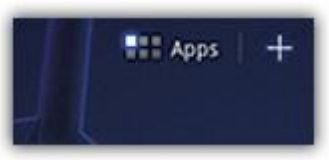

b. Tap **Settings** icon.

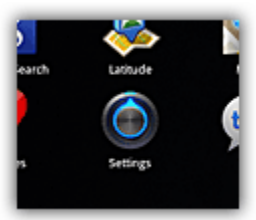

- c. Tap **About**  $\rightarrow$  **Status**.
- d. Scroll and see the Wi-Fi MAC address.

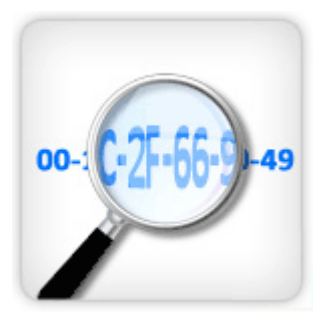

3. Apple iPad, iPhone, and iPod - [http://www-dcn.fnal.gov/DCG-](http://www-dcn.fnal.gov/DCG-Docs/mac/iPhone.html)[Docs/mac/iPhone.html](http://www-dcn.fnal.gov/DCG-Docs/mac/iPhone.html)

a. On the **Home Screen**, tap the **[Settings](http://www.tothepc.com/archives/tag/settings/)** icon.

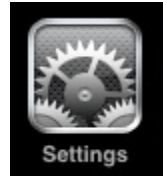

b. Select **General** option from left side.

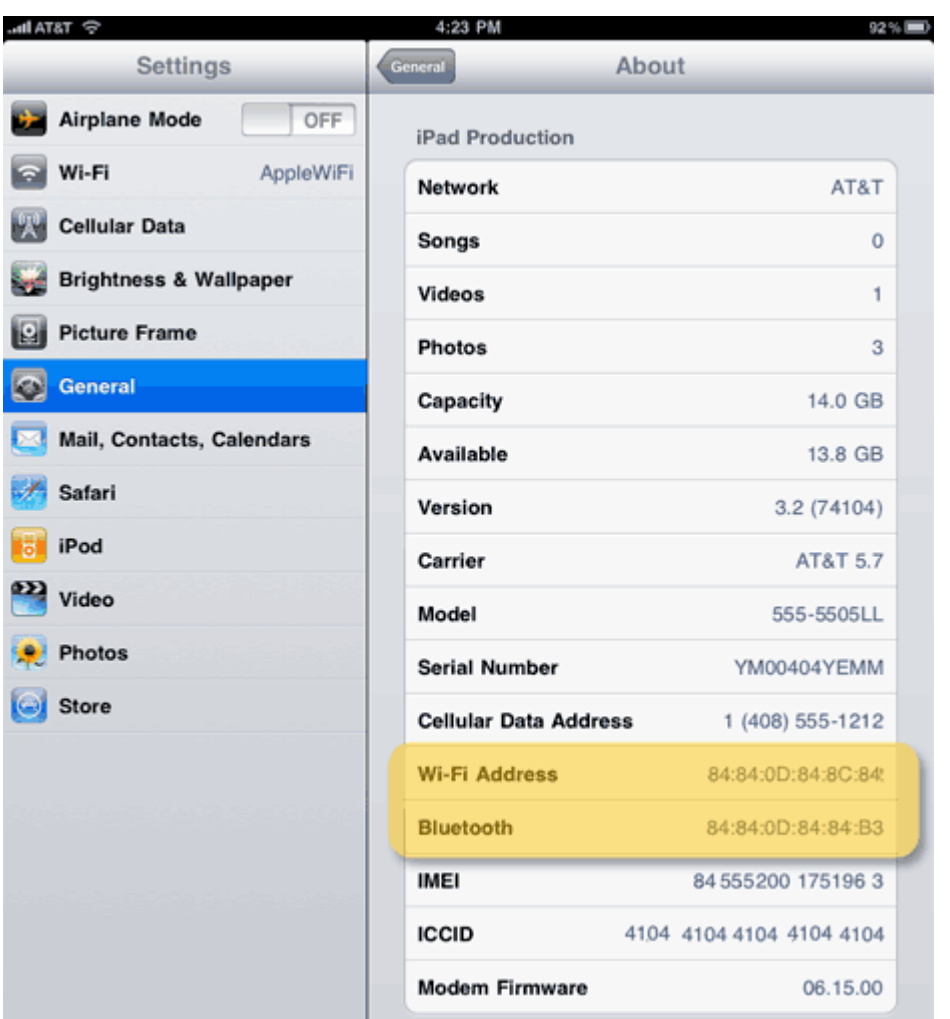

c. Select the **About** option on the right side. It will show lots of details including **Wi-Fi Address** and **Bluetooth** (see highlighted in above screenshot).

- 4. Blackberry Playbook [http://www.trickyways.com/2011/05/how-to-find](http://www.trickyways.com/2011/05/how-to-find-wireless-mac-address-on-blackberry-playbook/)[wireless-mac-address-on-blackberry-playbook/](http://www.trickyways.com/2011/05/how-to-find-wireless-mac-address-on-blackberry-playbook/)
	- a. On PlayBook **Home Screen**, tap **Settings** icon on status bar.

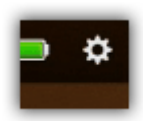

b. Tap **Wi-Fi** on the left menu.

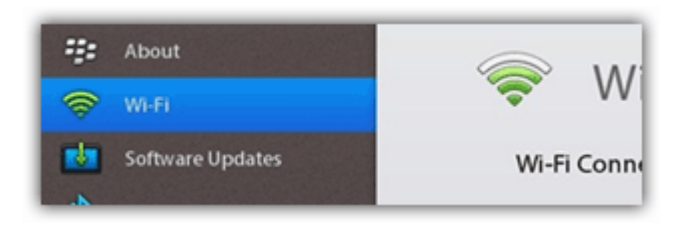

c. At the bottom of the screen, tap Wi-Fi symbol icon with "?" mark on it.

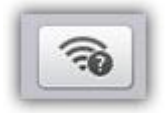

d. Here you can find MAC address named as Physical Address.

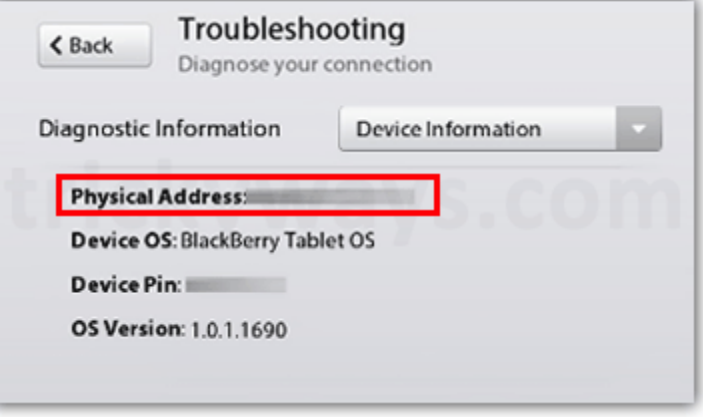

- 5. Kindle [http://buzzintechnology.com/2010/03/how-to-find-mac](http://buzzintechnology.com/2010/03/how-to-find-mac-addressphysical-address-on-windows/)[addressphysical-address-on-windows/](http://buzzintechnology.com/2010/03/how-to-find-mac-addressphysical-address-on-windows/)
	- a. Go to **Settings** page in your Kindle, by pressing the Menu button from Home screen.
	- b. Use the Kindle's 5-way controller to underline **Settings** and press. You will see multiple pages of personalization settings to customize your Kindle experience.
	- c. Look for **Device Info** to get your Kindle's Wi-Fi Mac address.
- 6. Nook and Nook Color [http://img1.imagesbn.com/PImages/nook/2/mediakit/userguide\\_NOOK\\_11060](http://img1.imagesbn.com/PImages/nook/2/mediakit/userguide_NOOK_110601.pdf) [1.pdf](http://img1.imagesbn.com/PImages/nook/2/mediakit/userguide_NOOK_110601.pdf)
	- a. Go to **Settings Device Info About your Nook**.
	- b. It is the last setting on the page.
- 7. Palm Tungsten C [http://tis.nyspi.org/PDF/mac\\_finding.pdf](http://tis.nyspi.org/PDF/mac_finding.pdf)
	- a. From the Home screen, tap **Prefs**.
	- b. Under Communication, tap **Wi-Fi**.
	- c. At the bottom of the Wi-Fi Preferences screen, tap **Info**.
	- d. You'll find the MAC address of the device listed on the third line of the screen.
- 8. Sony Clie http://tis.nyspi.org/PDF/mac finding.pdf
	- a. Go to the **System Preferences** (**Prefs**).
	- b. Choose **Network** from the pull-down menu, then select the **Details**... button.
	- c. Press the **Menu** pull-down button and select **Connection** Status. The MAC address is listed.
- 9. Windows Mobile 7 Devices [http://www.technipages.com/samsung-omnia-](http://www.technipages.com/samsung-omnia-7-obtain-mac-address.html)[7-obtain-mac-address.html](http://www.technipages.com/samsung-omnia-7-obtain-mac-address.html)
	- a. Open the **Phone** app.
	- b. Bring up the dial pad.
	- c. Dial **##634#** and tap **Call**.
	- d. From the Diagnostics screen, dial **\*#1234#**
	- e. The Wi-Fi MAC Address is displayed at the bottom of the screen.
- 10. Windows Mobile 6.5 Devices [http://answers.microsoft.com/en](http://answers.microsoft.com/en-us/winphone/forum/wp6n-wptips/how-do-i-find-mac-address-in-win-mobile-65/8efccc60-e05b-44d3-9f44-09be9952d9ac)[us/winphone/forum/wp6n-wptips/how-do-i-find-mac-address-in-win](http://answers.microsoft.com/en-us/winphone/forum/wp6n-wptips/how-do-i-find-mac-address-in-win-mobile-65/8efccc60-e05b-44d3-9f44-09be9952d9ac)[mobile-65/8efccc60-e05b-44d3-9f44-09be9952d9ac](http://answers.microsoft.com/en-us/winphone/forum/wp6n-wptips/how-do-i-find-mac-address-in-win-mobile-65/8efccc60-e05b-44d3-9f44-09be9952d9ac)
	- a. Settings -> Advanced Settings (Top-right big tab in settings menu) -> System -> Version -> Device
	- b. Scroll down to Wi-Fi (IEEE 202.11 b/g) under MAC

11. Windows Mobile 5 Devices -

[http://wiki.uky.edu/network/Wiki%20Pages/Finding%20your%20Mac%20Addre](http://wiki.uky.edu/network/Wiki%20Pages/Finding%20your%20Mac%20Address%20on%20a%20Windows%20Mobile%205.0%20device.aspx) [ss%20on%20a%20Windows%20Mobile%205.0%20device.aspx](http://wiki.uky.edu/network/Wiki%20Pages/Finding%20your%20Mac%20Address%20on%20a%20Windows%20Mobile%205.0%20device.aspx)

a. Click on your Windows mobile Start button.

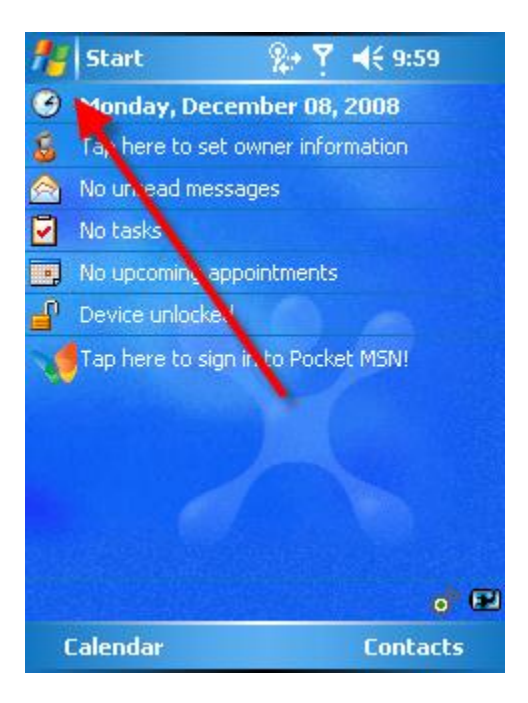

b. On your Start Menu, click on the settings menu

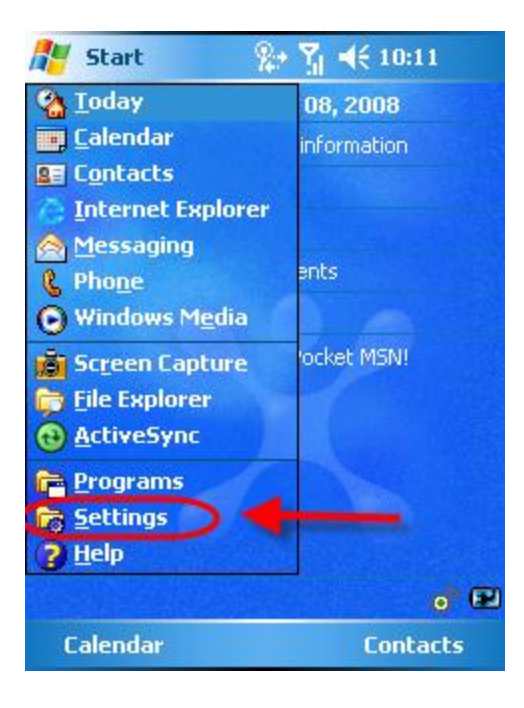

c. In the settings window enter, click on the connections tab.

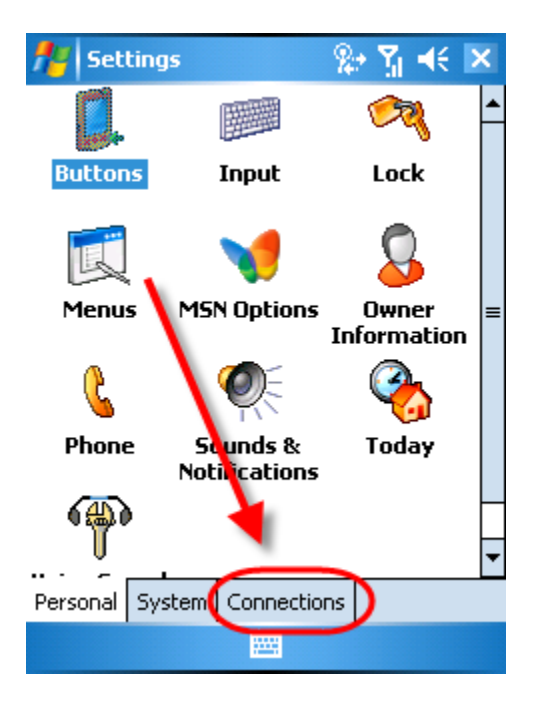

d. On the connections tab click on the Wireless LAN icon.

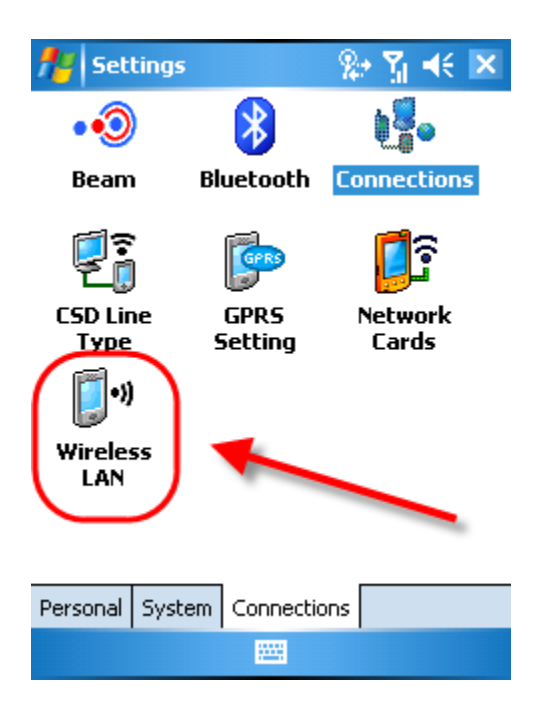

e. On the Wireless LAN screen click on the 'Advanced' tab to display additional information.

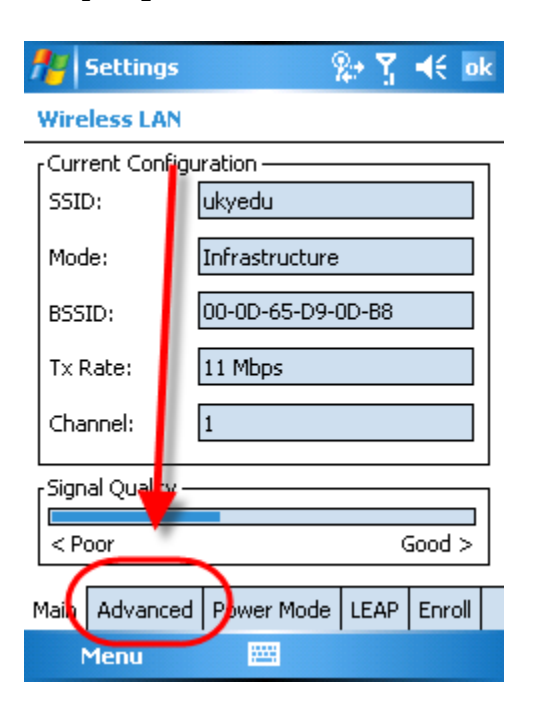

f. From the information displayed, locate where it says 'MAC Address'.

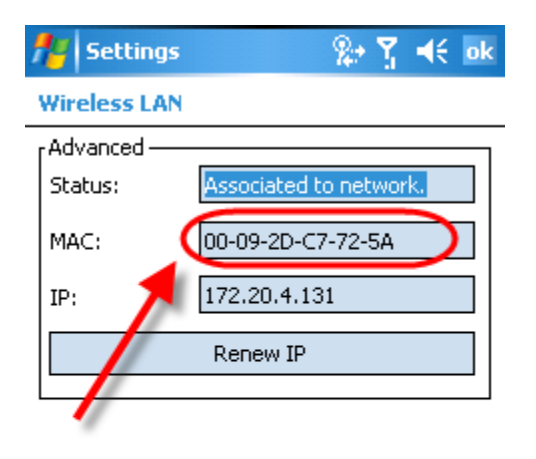

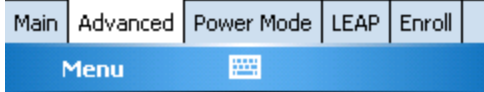

## 12. **Windows Mobile 2003 or PocketPC 2002 [http://tis.nyspi.org/PDF/mac\\_finding.pdf](http://tis.nyspi.org/PDF/mac_finding.pdf)**

- a. From the Start Menu, tap **Settings**, then the **System** tab.
- b. Locate and tap the icon that either lists your PDA's hardware components or manages the wireless network component.
- c. **Note:** On the Toshiba e750 series, click **Wireless LAN Manager**. On the Dell Axim, click **Dell WLAN Utility** (it is on the **Connections** tab, not the **System** tab). On a Hewlett-Packard HP) iPaq, tap **Asset Viewer**.
- d. Locate the setting, tab, or dialog box that reveals the MAC address:
	- i. **Toshiba e Series PocketPC:** In the Wireless LAN Manager, select **Info**. You'll find the MAC address listed at the top of this screen.
	- ii. **Dell Axim:** For the X30 models, in the Dell WLAN Utility, select **Advanced**. Then, tap **Network Troubleshooting**, and then **Advanced**. For the X3i models, in the Dell WLAN Utility under "Station IP Info", tap **More Info**. The MAC address is one of the bottom two items.
	- iii. **HP iPaq:** In the Asset Viewer, tap **+**(the plus sign) next to "Wireless LAN". The MAC address will be one of the details listed.
- 13. Zune HD
	- a. **Settings**.
	- b. Select **Wireless**.
	- c. Select **Information.**